## **Ariba Network Contracts Guide**

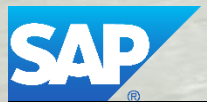

**SAP Ariba** 

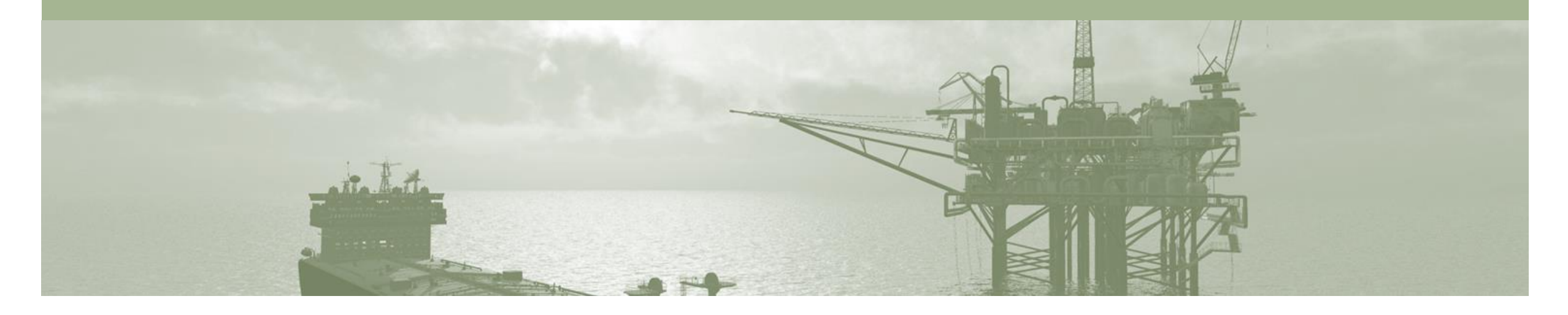

## **Introduction**

The purpose of this document is to provide the information suppliers need to effectively transact with BP via the Ariba Network. This document provides step by step instructions, procedures and hints to facilitate a smooth flow of procurement between BP and supplier.

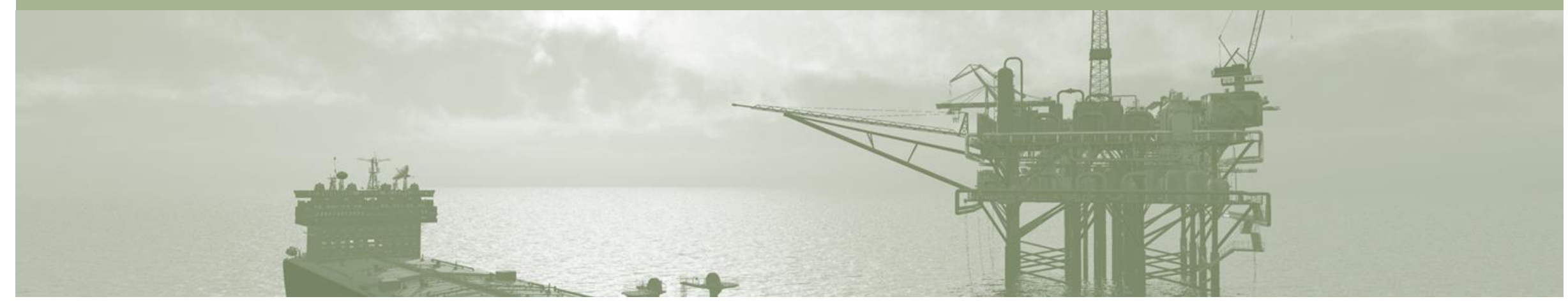

## **Table of Contents**

**Select by clicking on the links:** • Contracts **Contracts** • [SAP Ariba Training Survey](#page-21-0)

- **[Contracts](#page-3-0)** 
	- [Locating and Reviewing a Contract](#page-4-0)
	- **[Contracts General Information](#page-6-0)**
	- [View Contract Details](#page-7-0)
	- [Contract Details Summary Tab](#page-8-0)
	- [Contract Pricing Terms](#page-9-0)
- [Contract Invoice](#page-10-0)
	- [Begin a Contract Invoice](#page-11-0)
	- [Customer Contract Selection](#page-12-0)
	- [Contract Invoice –](#page-13-0) Select Contract
	- Contract Invoice [Adding Additional Documents](#page-15-0)
	- Contract Invoice [Allowances and Charges](#page-16-0)
	- [Contract Invoice –](#page-17-0) Add Attachment
	- [Contract Invoice –](#page-18-0) Add Line Items
	- [Finalising a Contract Invoice](#page-20-0)
- 
- **[Support](#page-22-0)**

<span id="page-3-0"></span>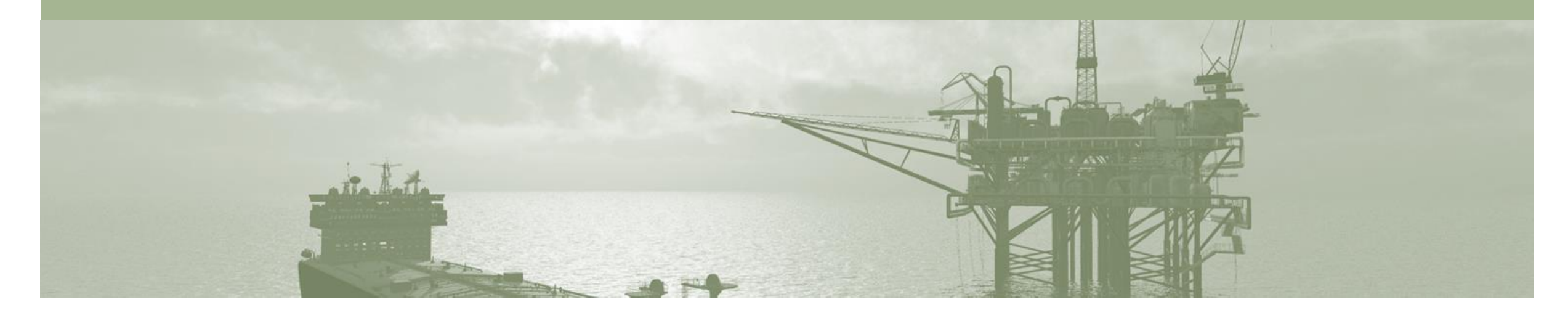

## **Contracts**

- A Contract Order manages the expenditure and payments of contracted services between BP and the supplier
- Contracted services are typically where the supplier is performing recurring tasks as defined in a contract (i.e. Master Services Agreement), where agreed pricing (i.e. Schedule of Rates) & payment terms exist and invoices are submitted at regular intervals (i.e. monthly)
- When a Contract Order is published the supplier is advised by BP what the Contract Order number is which will look like C12345
- Blanket Purchase Orders appear in the Contracts screen

### <span id="page-4-0"></span>**Locating and Reviewing a Contract**

- 1. Click the **Inbox** tab on the Dashboard.
- 2. Click on **More…**
- $\triangleright$  Drop down box displays available categories
- 3. Select **Contracts.**
- ➢ Screen displays: View and Create Invoice for Contracts
- 4. Select **View contracts.**
- ➢ Screen displays View Contracts: Select Customer

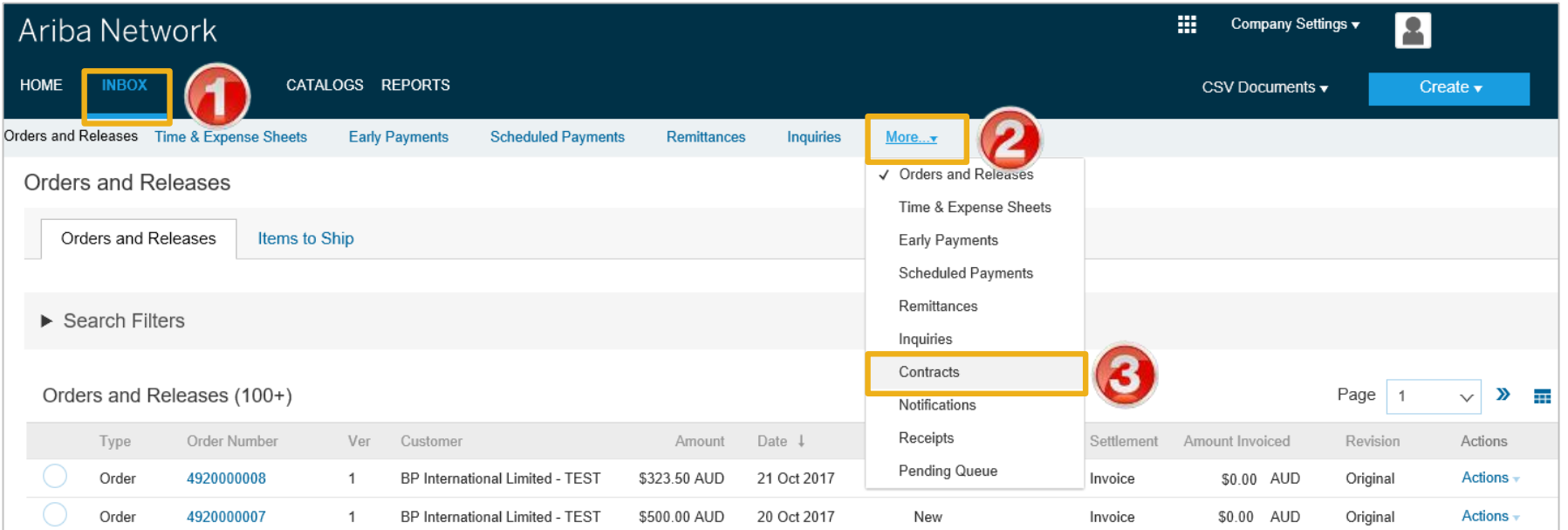

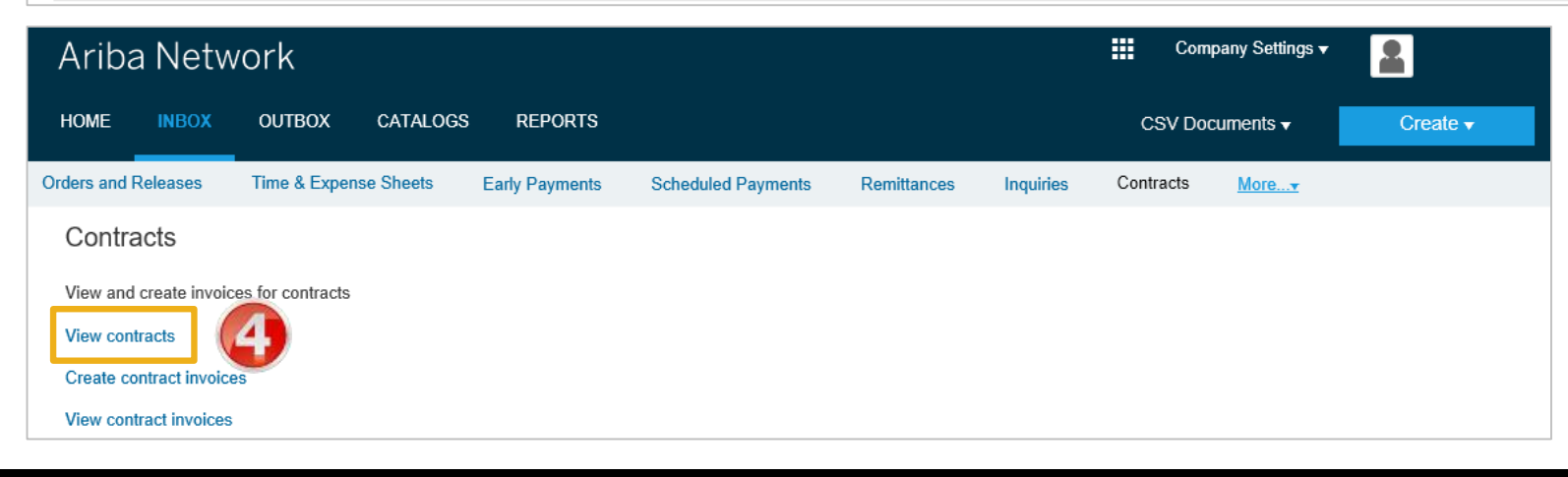

#### **Locating and Reviewing a Contract cont.**

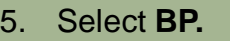

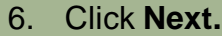

- ➢ Screen **displays Contract Invoice: Select Customer Contract Site**
- 7. Select **Customer Contract Site.**
- 8. Click **Next.**
- ➢ Screen displays **Contracts**

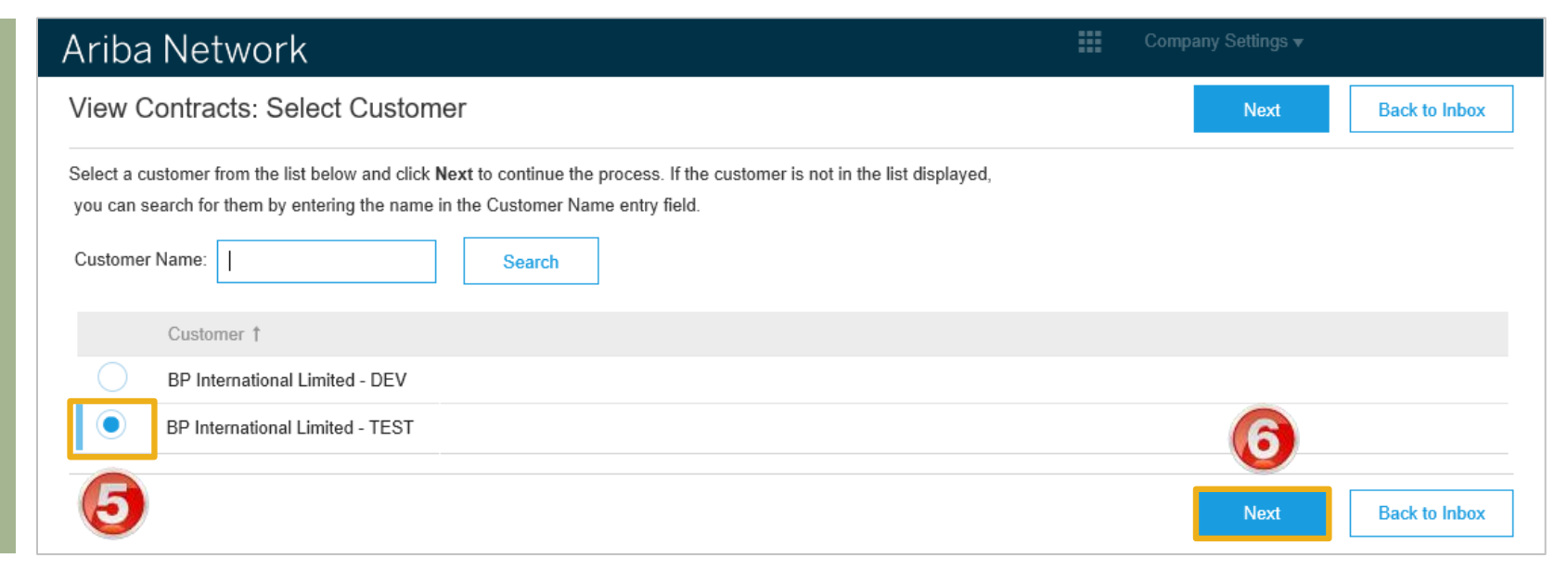

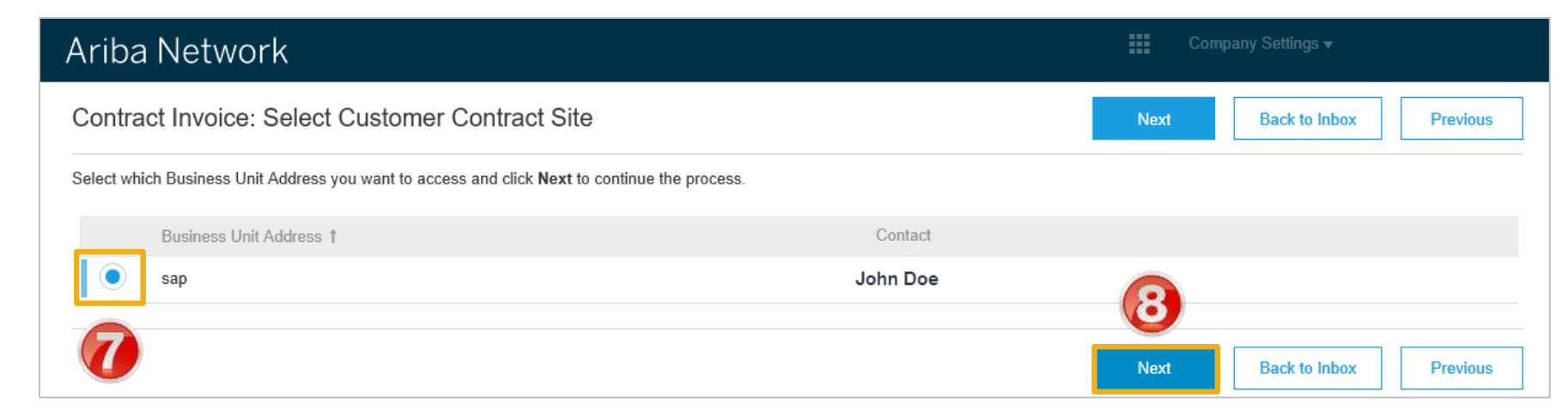

#### <span id="page-6-0"></span>**Contracts General Information**

- $\triangleright$  BP add contracts into their ordering system. Only the contracts that are applicable to your business will be displayed
	- **1) Blanket Purchase Order ID's** are for good or services that occur at regular intervals and begin with a BPO
	- **2) Contracts ID's**  commence with a C
	- 3) The **Title** of the contract is based on the contract that is in place with your business
	- 4) The **Expiration Date** of contracts is shown
	- 5) The contracts **Status** is displayed

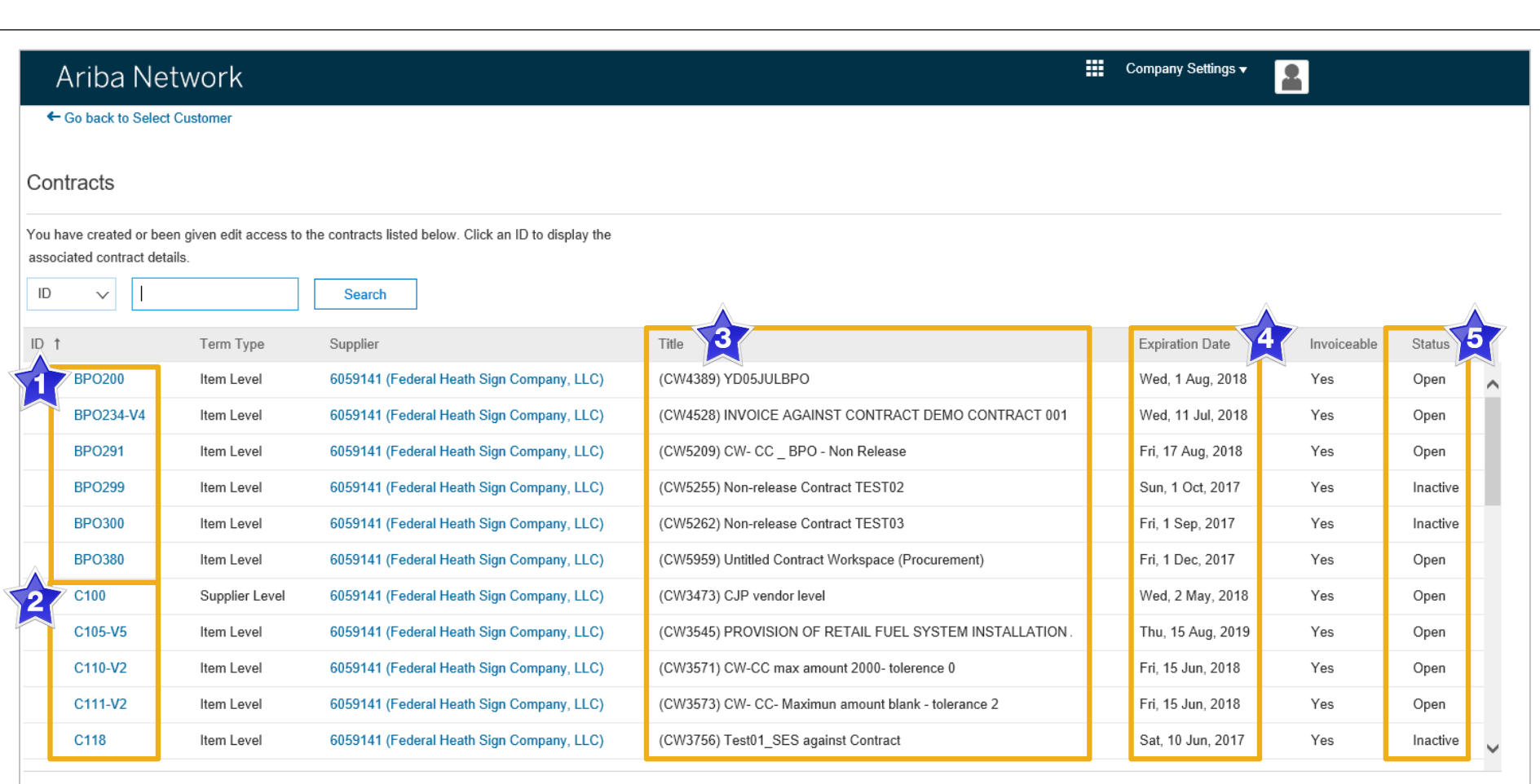

## <span id="page-7-0"></span>**View Contract Details**

- 1. Click on the required contract ID number
- $\triangleright$  Screen displays the Contract

#### **Print**

• Click **Print** to print the Contract Summary and Pricing Terms

#### **Summary**

• Contains all general information regarding the contract

#### **The Contract Number**

• Is be listed in the **Related Contract ID** field

#### **Pricing Terms**

• Lists all items on the contract and the pricing details

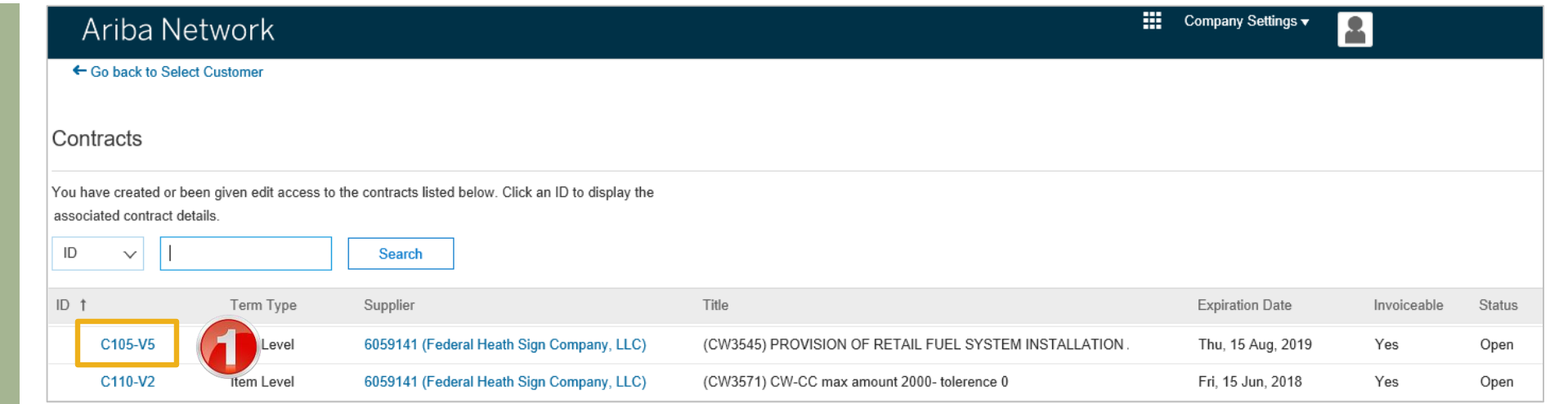

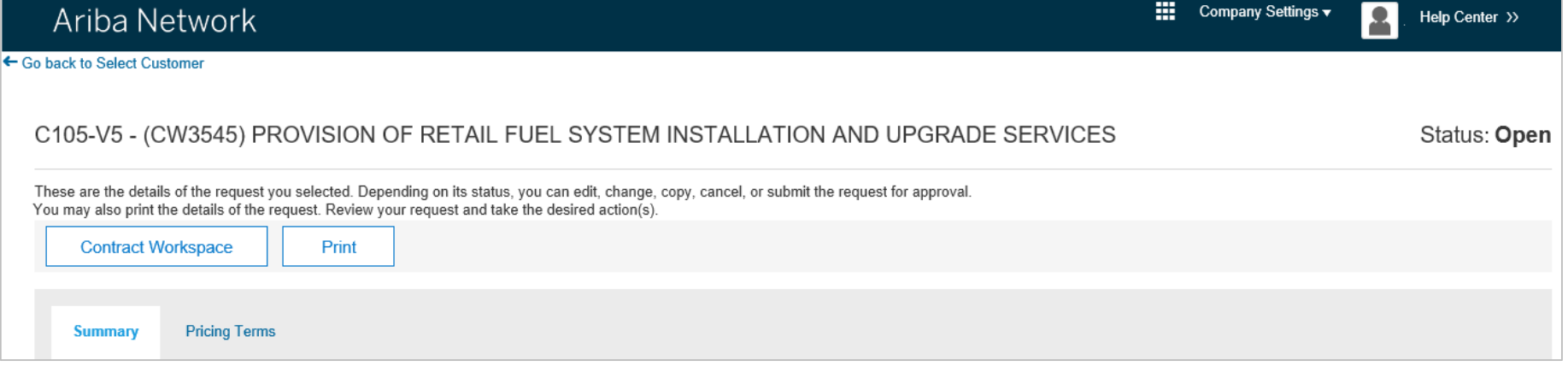

## <span id="page-8-0"></span>**Contract Details Summary Tab**

 $\mathsf{T}$ 

#### 1. On the **Summary Tab**

- $\triangleright$  Information in blue can be selected to provide more information
- ➢ The Definitions or terms of the contract are displayed
- $\triangleright$  There is no requirement to view the contract other than when terms or the actual contract have been updated

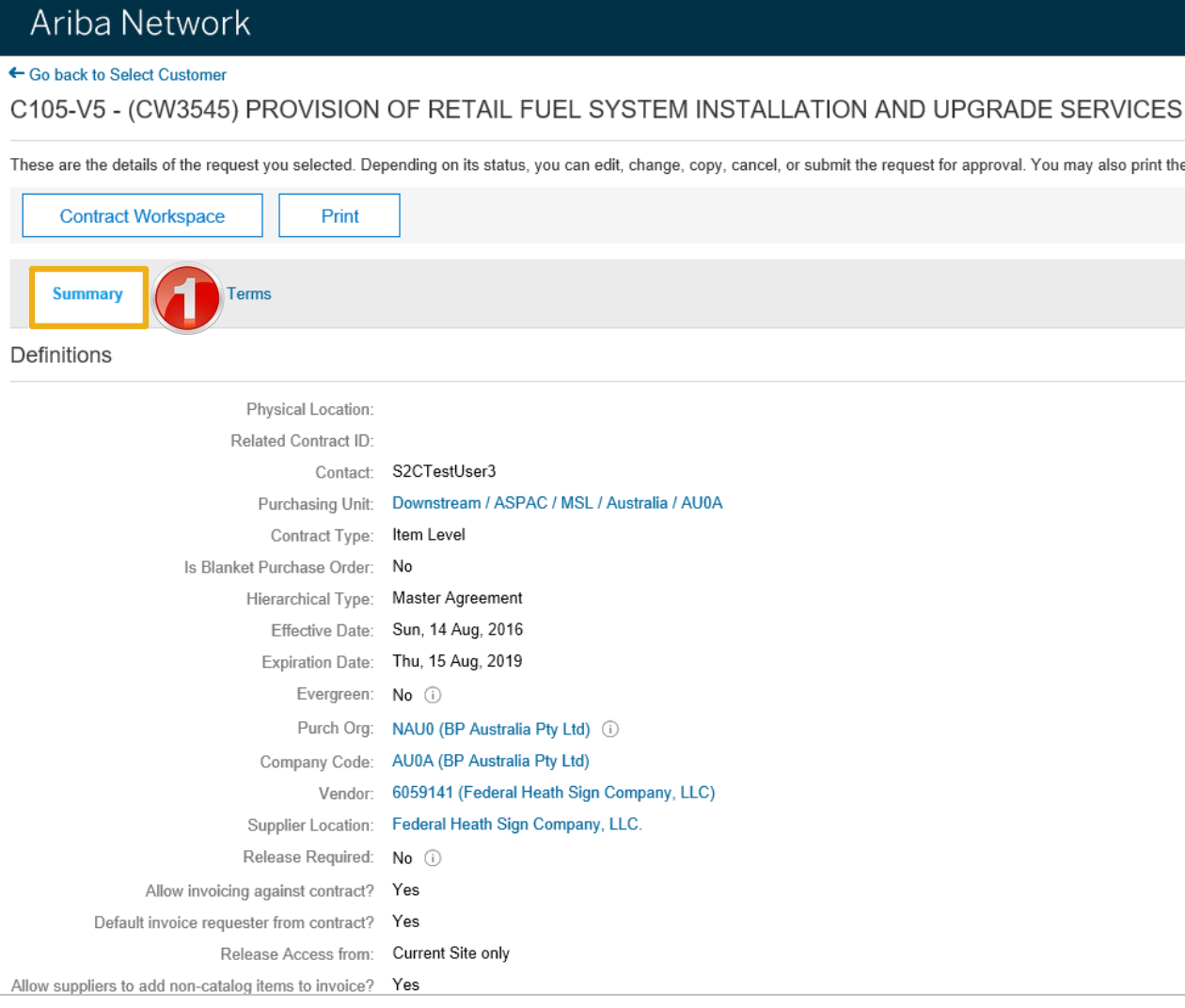

### <span id="page-9-0"></span>**Contract Pricing Terms**

#### 1. On the **Pricing Terms Tab**

- $\triangleright$  All items within the contract are displayed
- $\triangleright$  Each item has a detail tab that provides more information
- $\triangleright$  Click on Done to return to the Pricing terms Screen

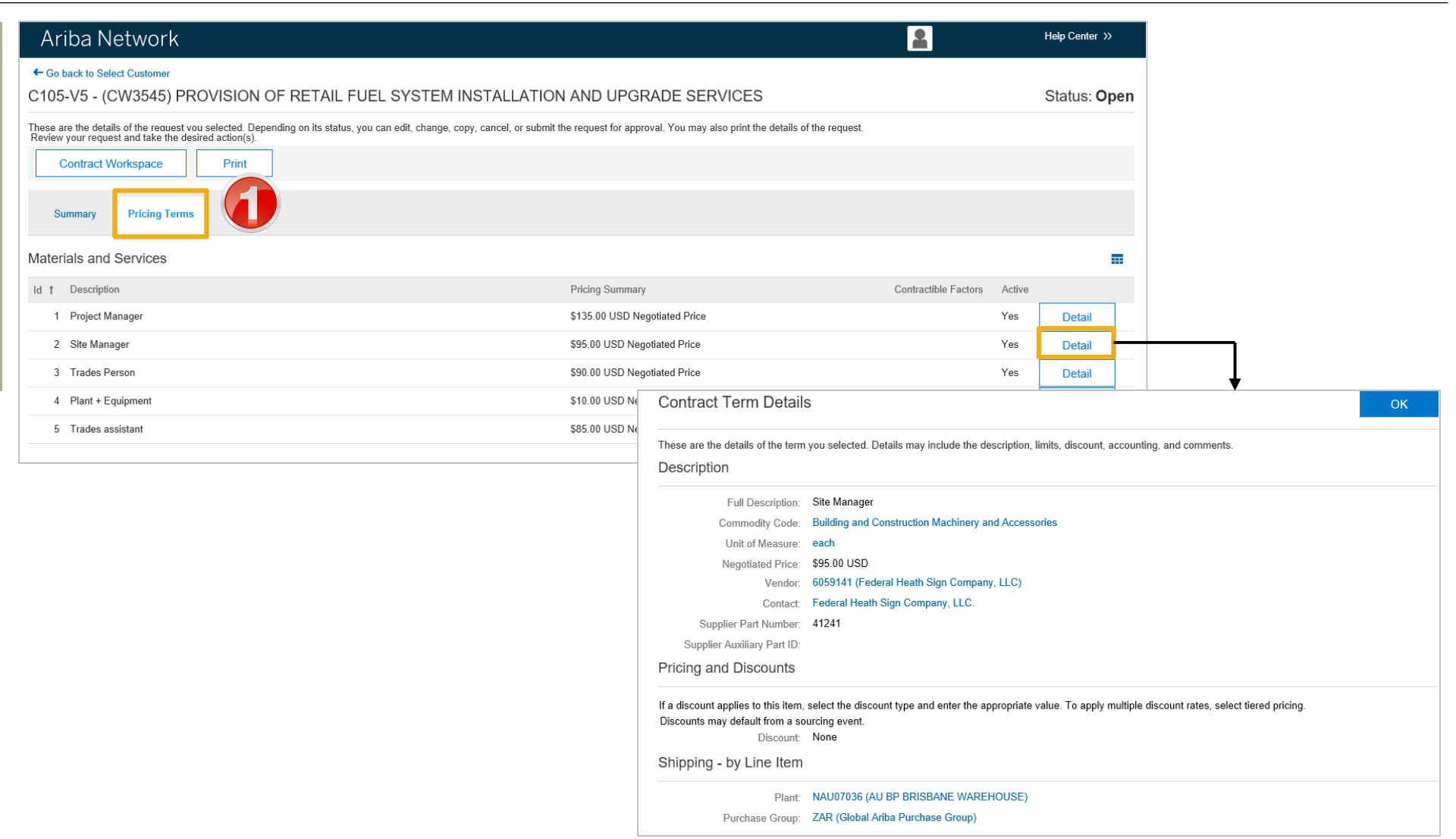

<span id="page-10-0"></span>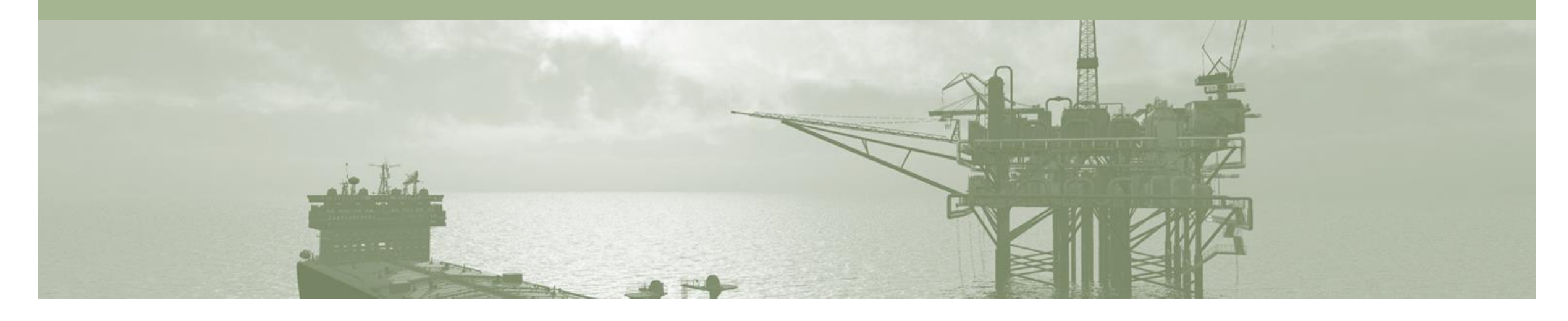

## **Contract Invoice**

- Contract Invoices are created in the Ariba Network against Contract Orders
- Contracted services are typically where the supplier is performing recurring tasks as defined in a master agreement, where agreed pricing terms and rates exist and invoices are submitted at regular intervals (i.e. monthly).
- When a Contract Order is published the supplier will be advised by BP what the Contract Order number is which will look like C12345.
- Please also note the following when creating invoices:
	- The Tax rate and category must be selected for each invoice
	- Taxes can be added at the header level or at line level
	- Partial invoicing is allowed

## <span id="page-11-0"></span>**Begin a Contract Invoice**

 $\triangleright$  There are two ways to begin a Contract Invoice

#### **From any Tab selection**

- 1. Click on the **Create**
- 2. Select **Contract Invoice.**

#### **From the Inbox**

- 1) Click **Inbox**
- 2) Select **Contracts**
- 3) Select **Create contract invoices**
- ➢ Screen displays **Create Contract Invoice: Select Customer**

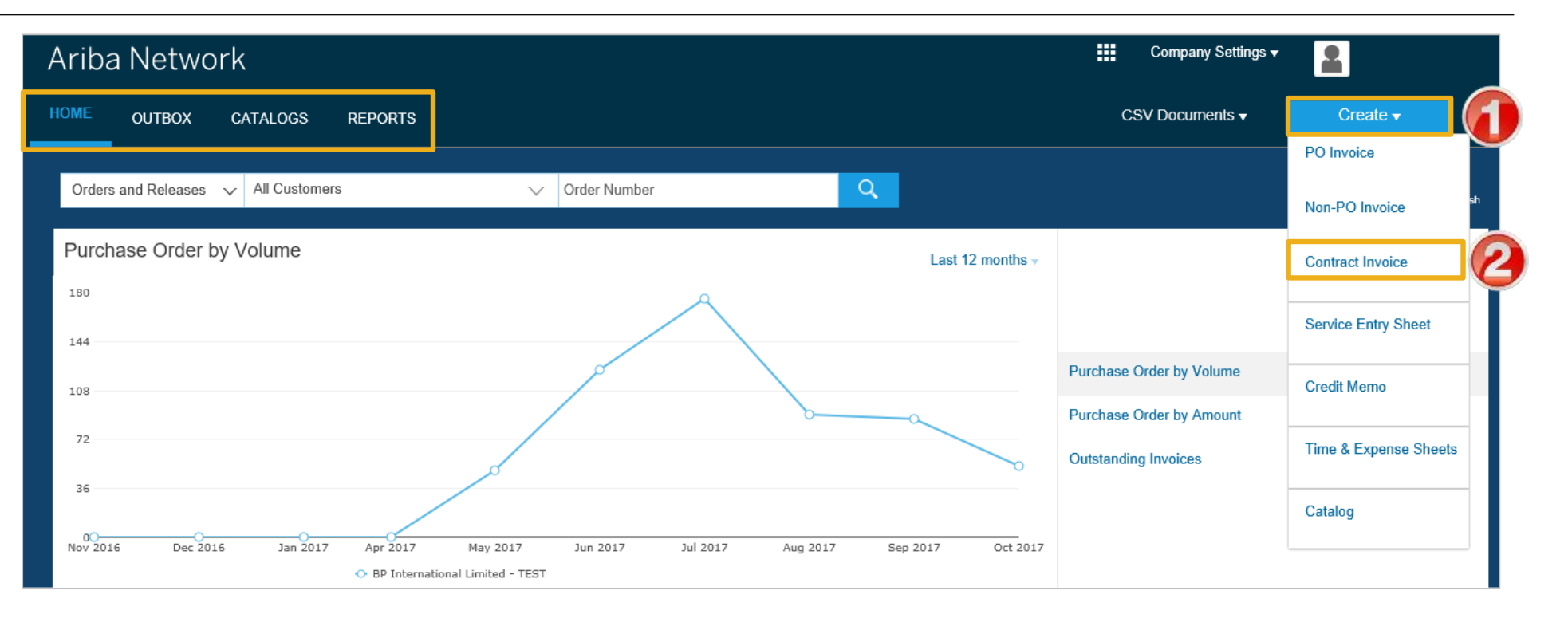

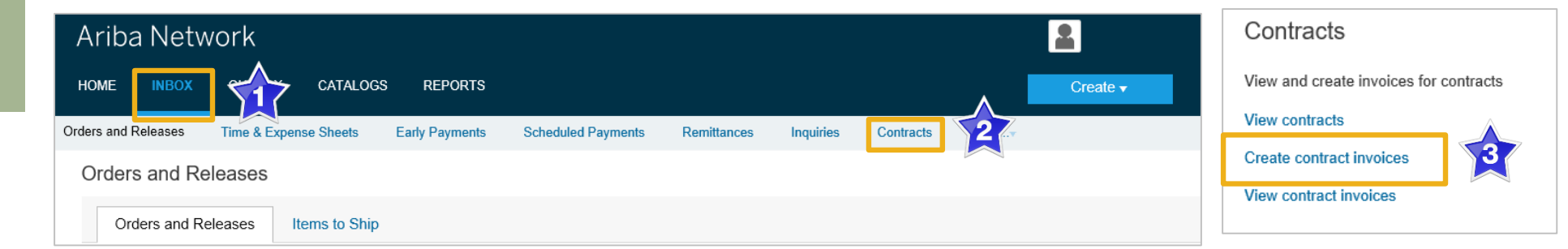

### <span id="page-12-0"></span>**Customer Contract Selection**

- ➢ Screen displays **Create Contract Invoice: Select Customer**
- 1. Select **Customer**  BP.
- 2. Click **Next.**
- ➢ Screen displays: Create Contract Invoice: Select Customer Contract Site
- 3. Select **Customer**  BP.
- 4. Click **Next.**
- ➢ Screen displays: Create Contract Invoice: Select **Contract**
- 5. Click on **Select**

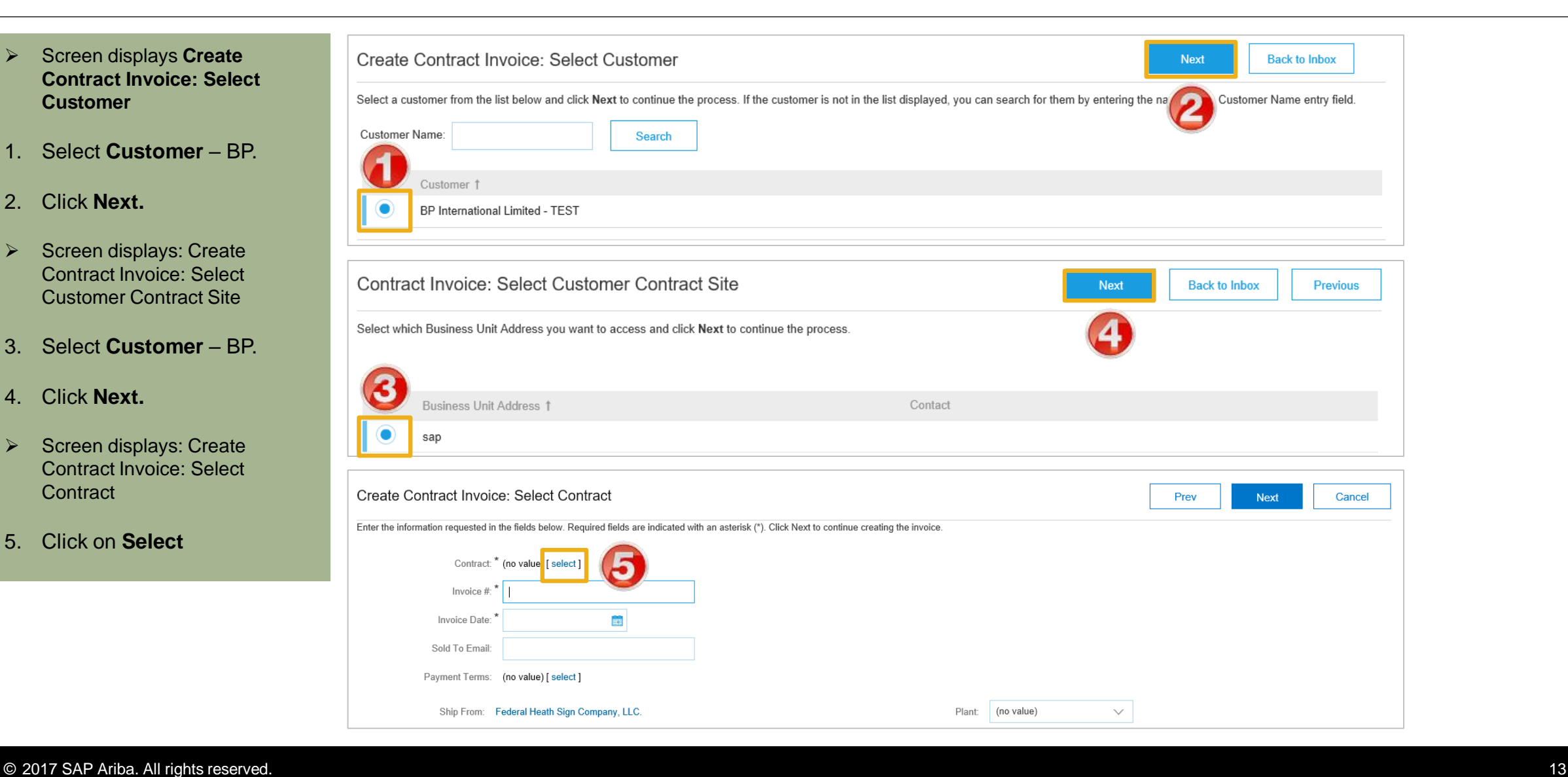

#### <span id="page-13-0"></span>**Contract Invoice – Select Contract**

- ➢ Screen displays **Choose Value for Contract**
- 6. Click **Select** on the required contract.
- ➢ Screen returns **Create Contract Invoice: Select Contract**
- 7. The **Contract** Number is displayed
- 8. Enter the **Invoice Number**
- 9. Enter the **Invoice Date**
- 10. Click **Next.**
- ➢ Screen displays **Create Invoice**

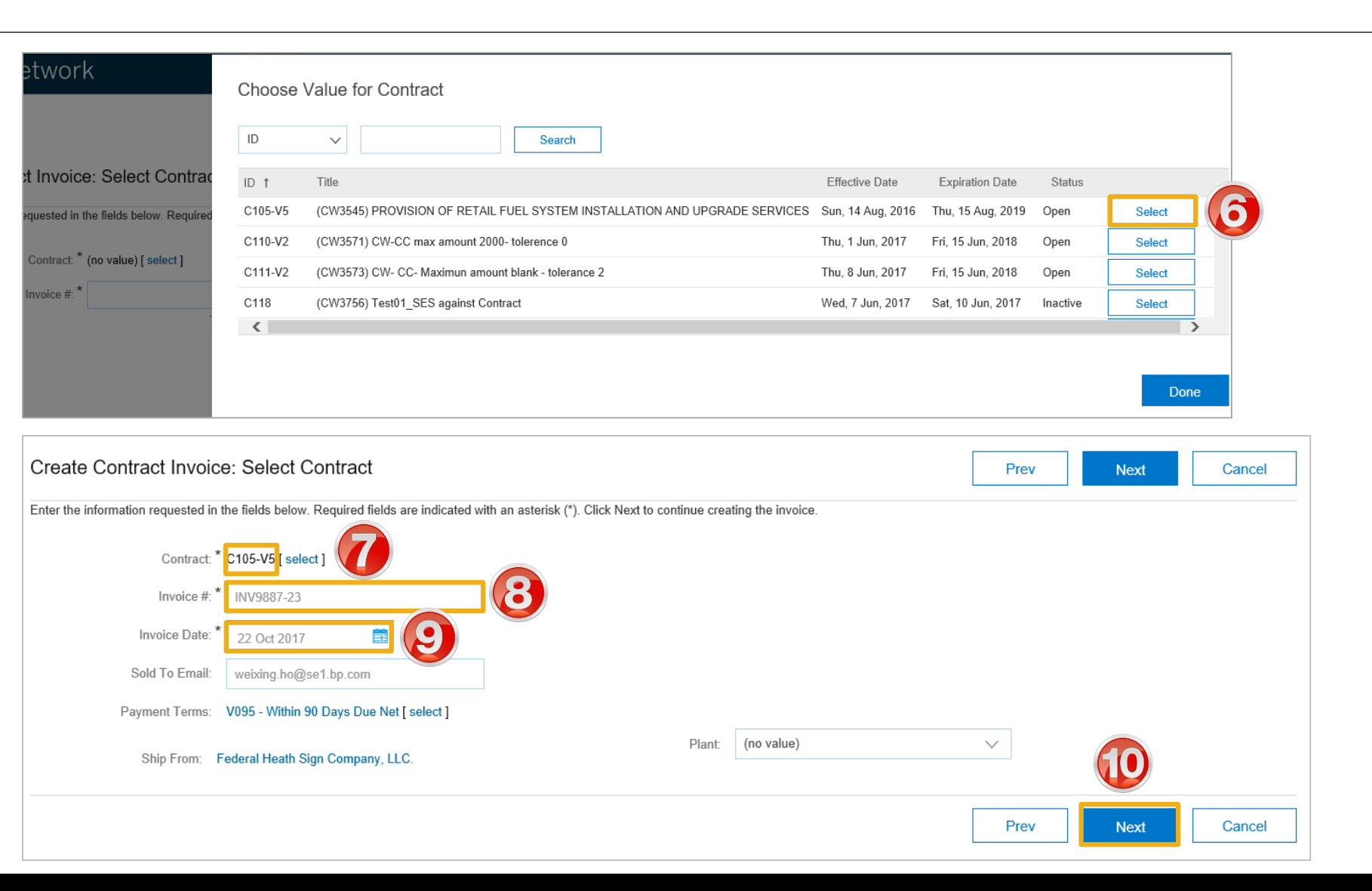

### **Contract Invoice - Header**

previous screen is auto populated

**Note:** The value of the Contract Invoice is zero, this is due to the items of the contract have not yet been added

- 1. Click on **Add to Header** to add:
- 2. Select the applicable action
	- 1) Add in **Additional Reference Documents and Dates** – refer to **Slide 16**
	- **2) Allowances & Charges** – refer **Slide 17**
	- 3) Add Attachment refer **Slide 18**
- ➢ Scroll down to **Line Items,** go to **Slide 19**

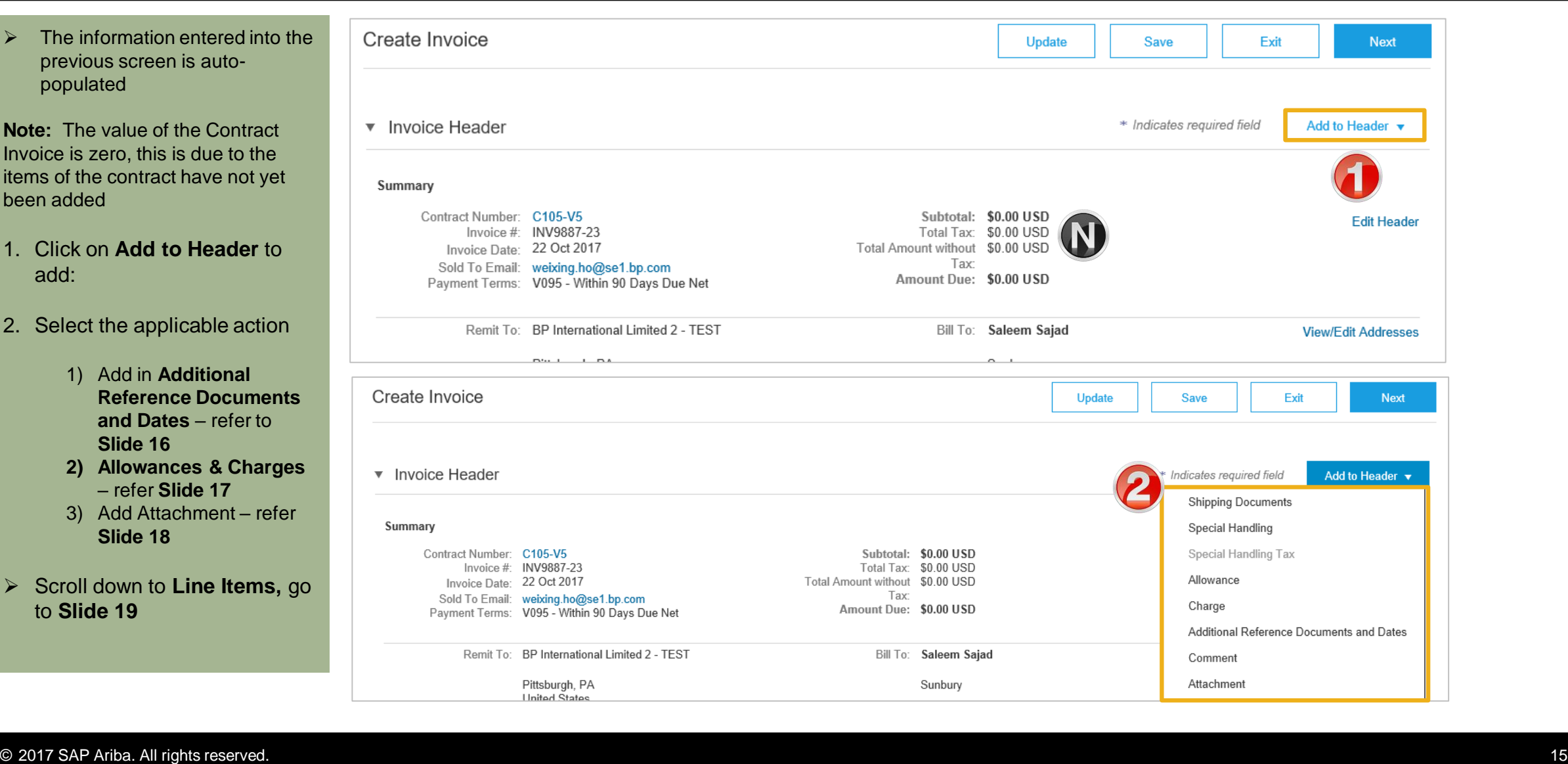

### <span id="page-15-0"></span>**Contract Invoice – Adding Additional Documents**

1. Click **Add to Header** on the ▼ Invoice Header \* Indicates require Add to Header v required contract. Shipping Documents Summary Special Handling 2. Select **Additional Reference**  Special Handling Tax **Documents And Dates** Contract Number: C105-V5 Subtotal: \$0.00 USD Total Tax: \$0.00 USD Invoice #: INV555344-21 Allowance Invoice Date: 23 Oct 2017 Total Amount without \$0.00 USD Tax: Sold To Email: weixing.ho@se1.bp.com ➢ The **Additional Reference**  Charge Amount Due: \$0.00 USD Payment Terms: V095 - Within 90 Days Due Net **Documents And Dates**  Additional Reference Documents and Dates section will open Remit To: BP International Limited 2 - TEST Bill To: Saleem Saiad Comment Attachment Pittsburgh, PA Sunbury 3. Enter the applicable **United States** documents into the correct United Kingdom Supplier Tax ID: fields, as per terms with BP **Additional Reference Documents And Dates** Remove Dispatch Advice ID: Proof of Delivery Date: 簂 Receiving Advice ID: Actual Delivery Date: E Receiving Advice Date: 靀 Goods Positioning Date: 簂 Transport Document ID: Goods Positioning Start É Date: Proof of Delivery ID: Goods Positioning End 顫 Date:

### <span id="page-16-0"></span>**Contract Invoice – Allowances and Charges**

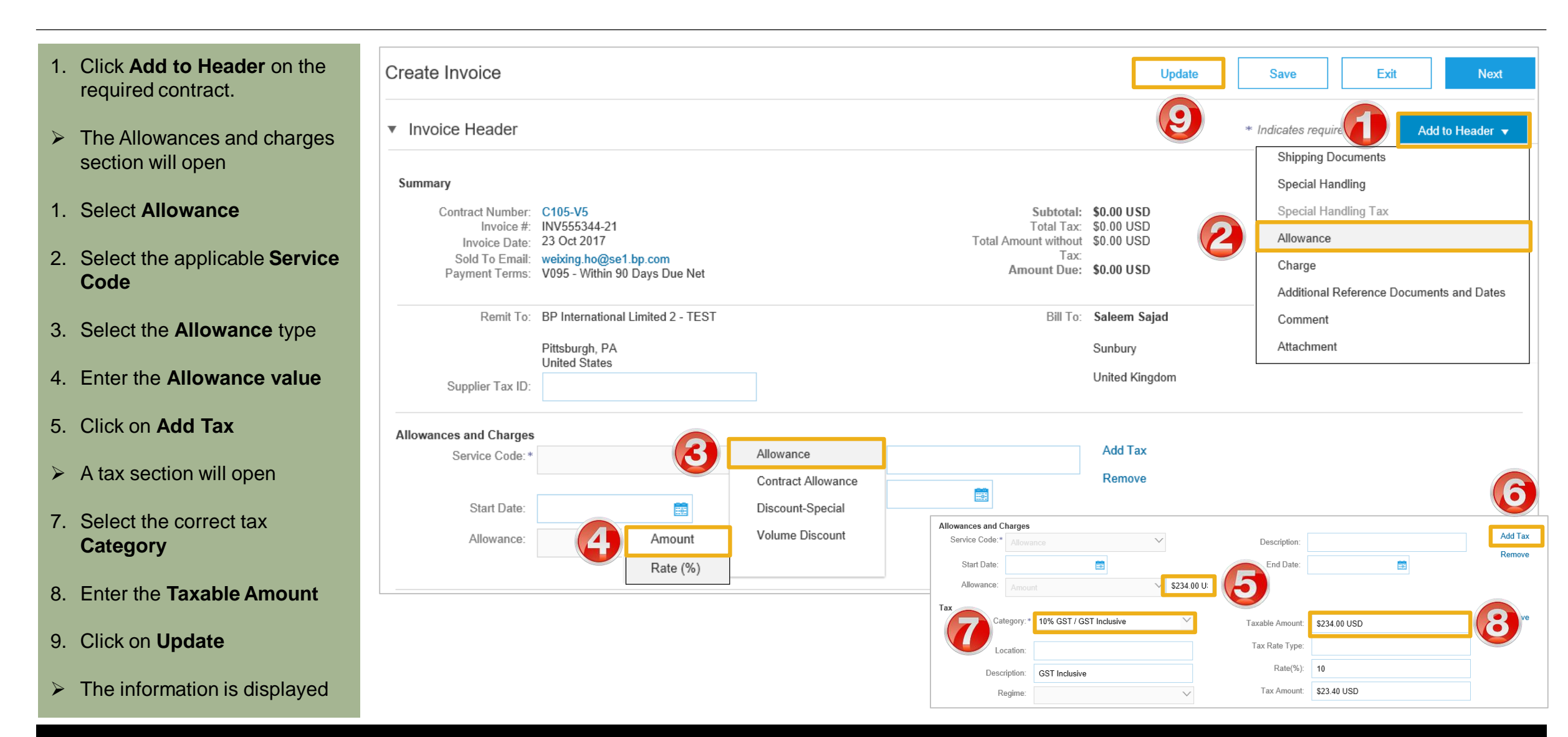

#### <span id="page-17-0"></span>**Contract Invoice – Add Attachment**

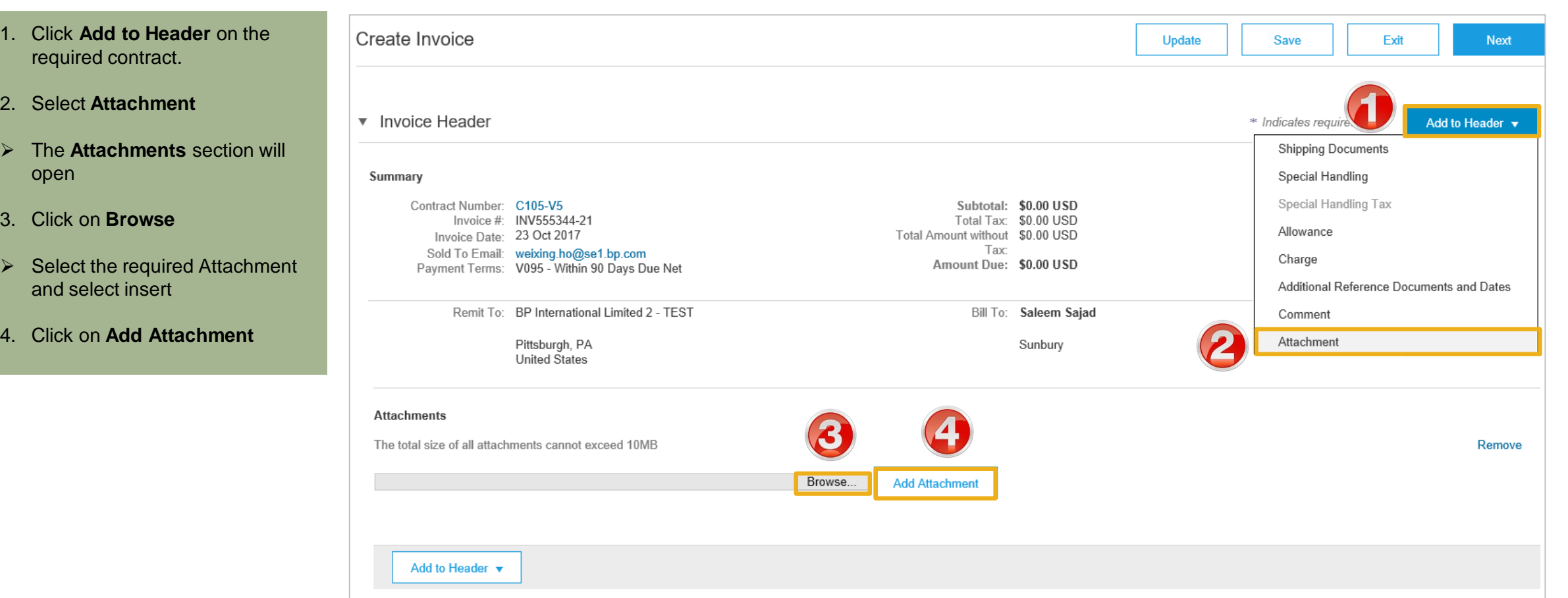

### <span id="page-18-0"></span>**Contract Invoice – Add Line Items**

- 1. Click **Add Items**
- ➢ Screen displays Create Contract Invoice: Add Contract Item
- $\triangleright$  All items that are part of the Contract will be displayed
- 2. Enter the **Qty** based on the unit of measure
- 3. Click on **Add Item**
- ➢ Repeat **Steps 2** and **3** until all items and their totals are **Sold To Email.**
- 4. Click **Done**
- $\triangleright$  Screen displays Line Items with all the items added from the selection of Contract Items

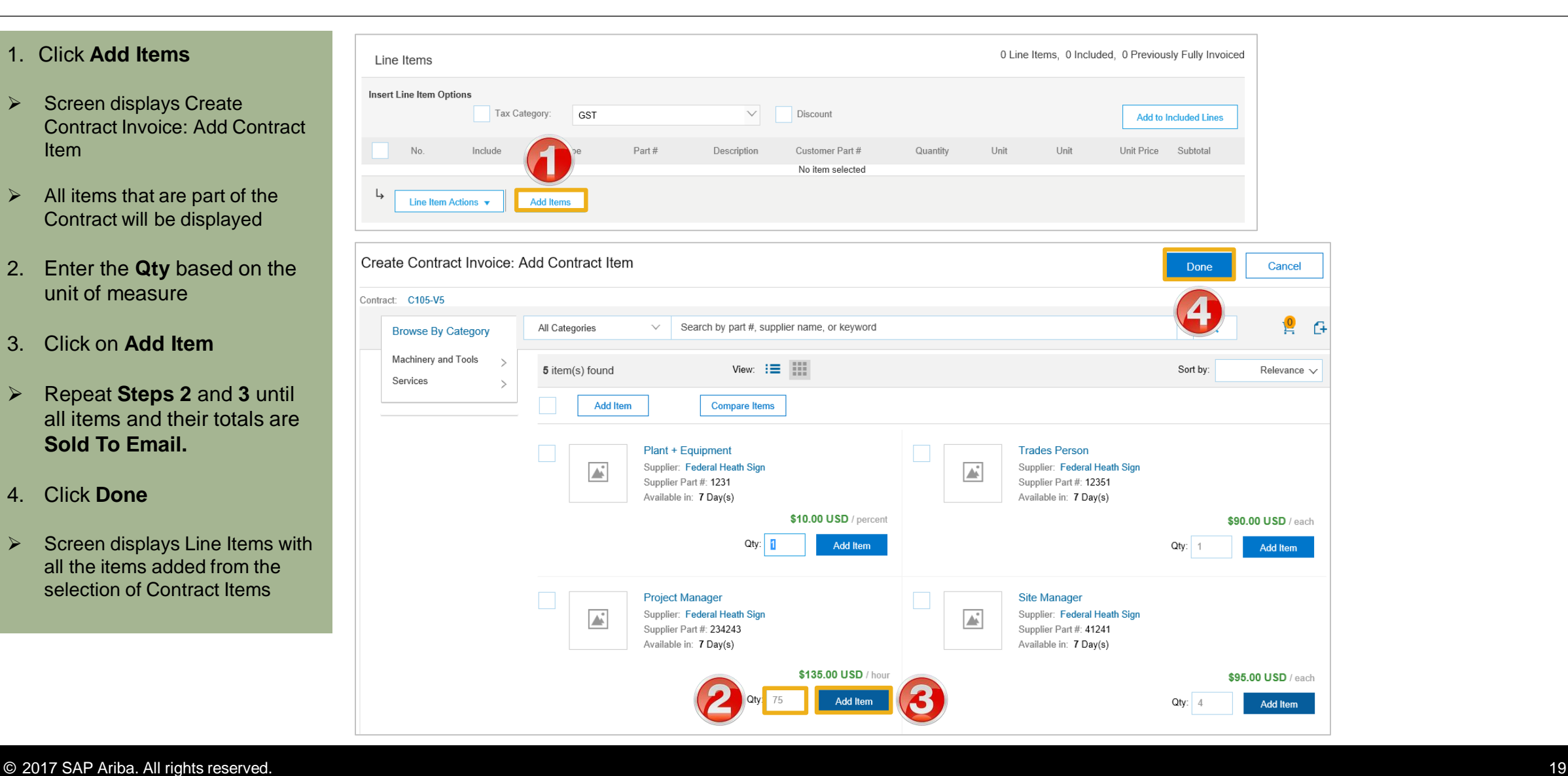

#### **Contract Invoice – Add Line Items cont...**

- 5. Click **Tax Category**
- 6. Select the applicable **tax value** from the drop down list
- 7. Click on **Add to Included Lines**
- $\triangleright$  A tax section will open for each item
- 8. Confirm or change each items' tax **Category**
- 9. Click on **Next**
- ➢ Screen displays **Create Invoice**, confirm and submit

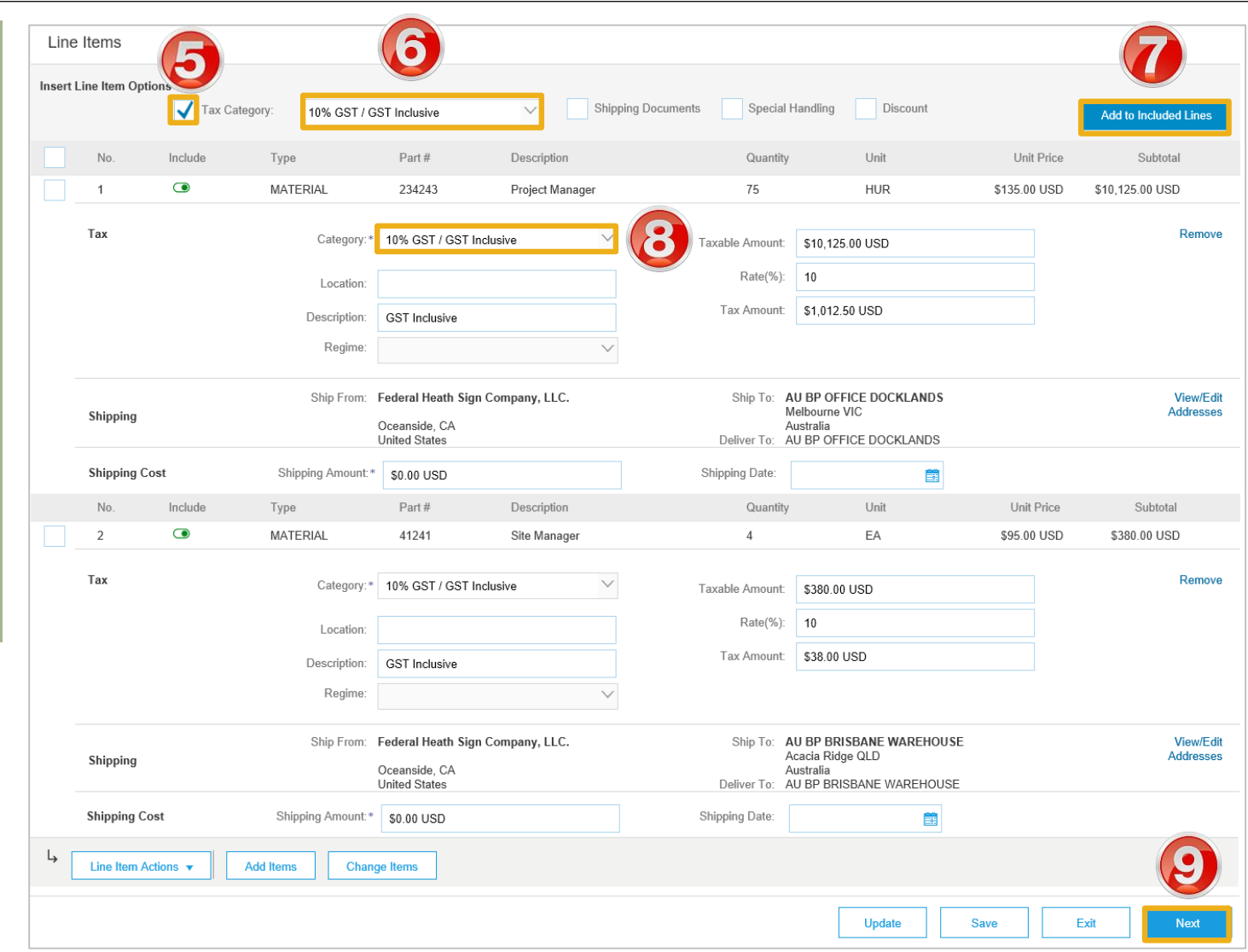

#### <span id="page-20-0"></span>**Finalising a Contract Invoice**

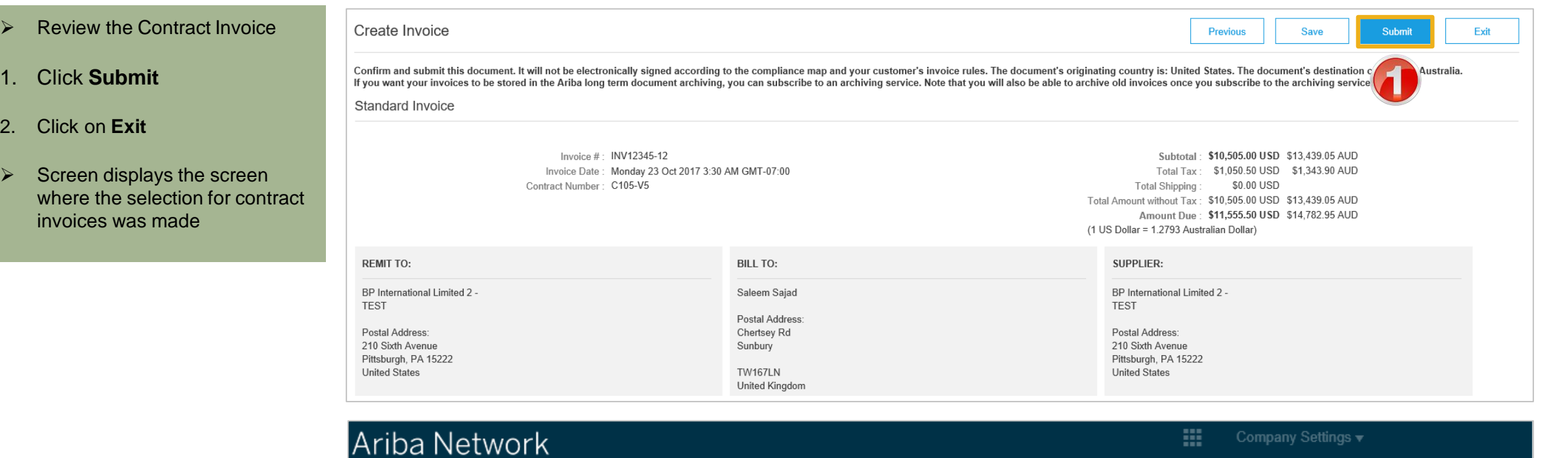

Invoice INV12345-12 has been submitted.

. Print a copy of the invoice. Exit invoice creation.

 $1<sub>r</sub>$ 

2. Click on **Exit**

<span id="page-21-0"></span>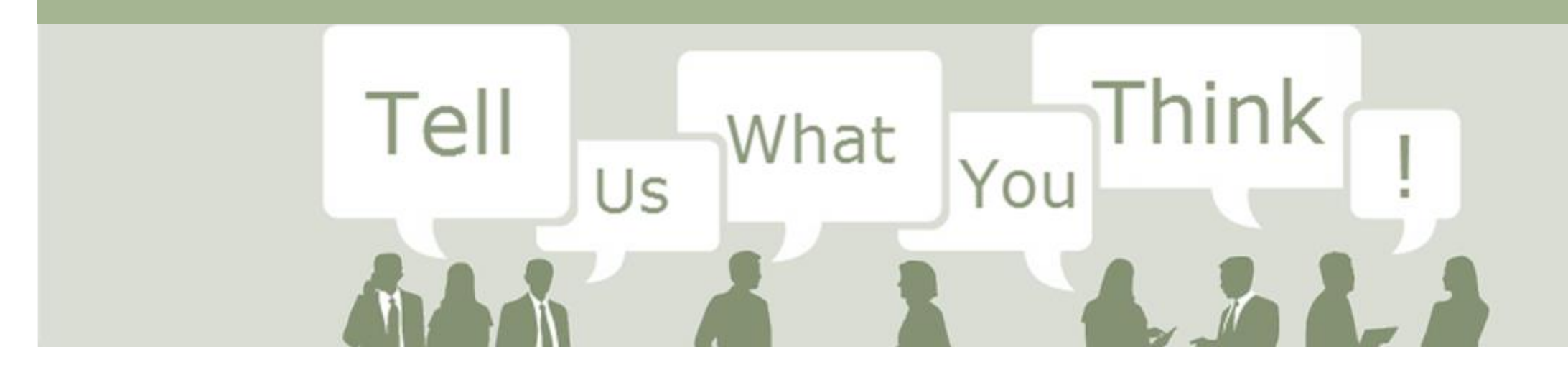

# **SAP Ariba Training Survey**

Please take a moment to complete our quick survey as we value your opinion and honest feedback.

The survey will take approximately five minutes and is anonymous.

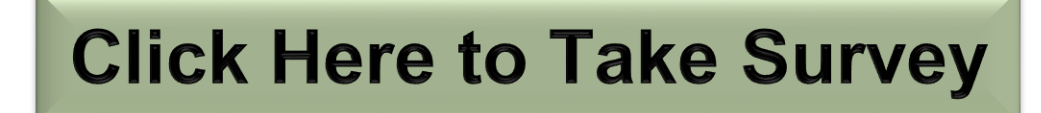

<span id="page-22-0"></span>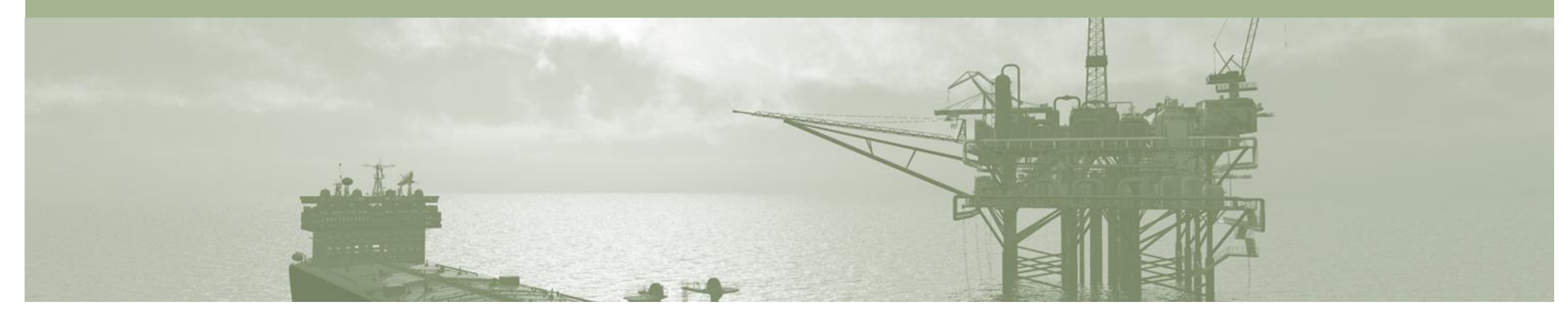

# **Support**

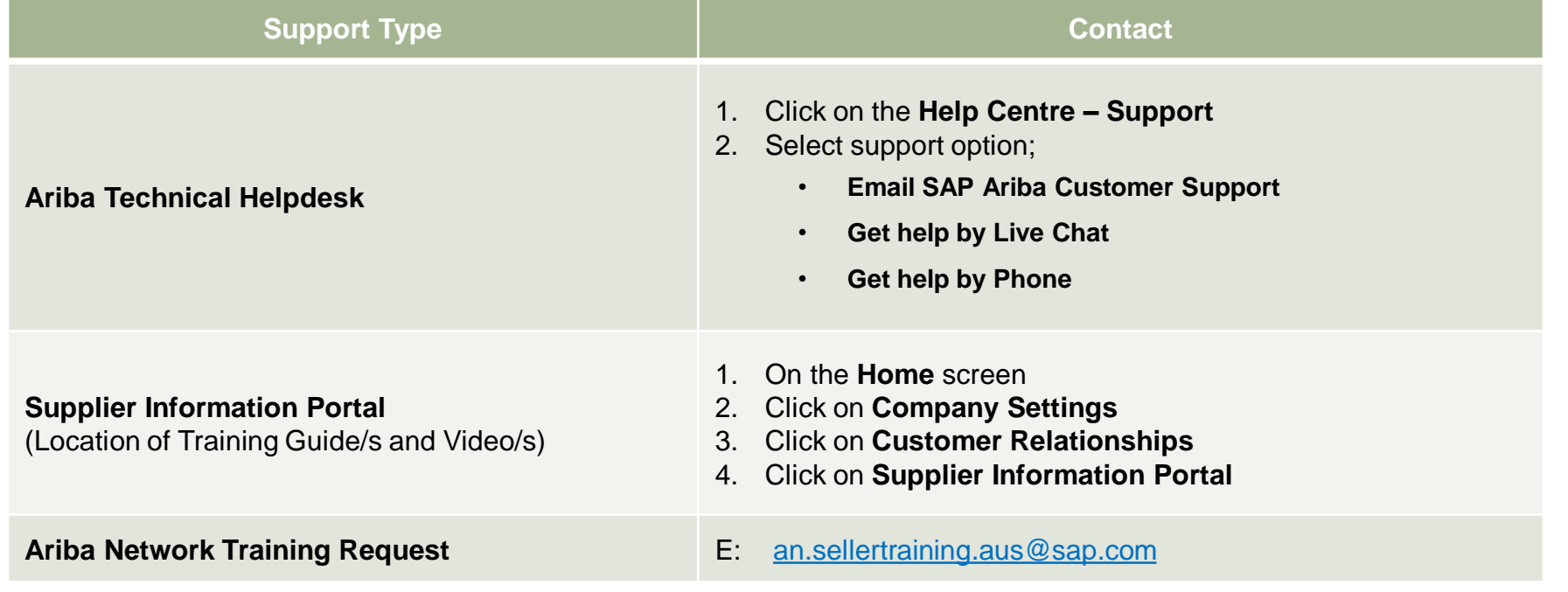